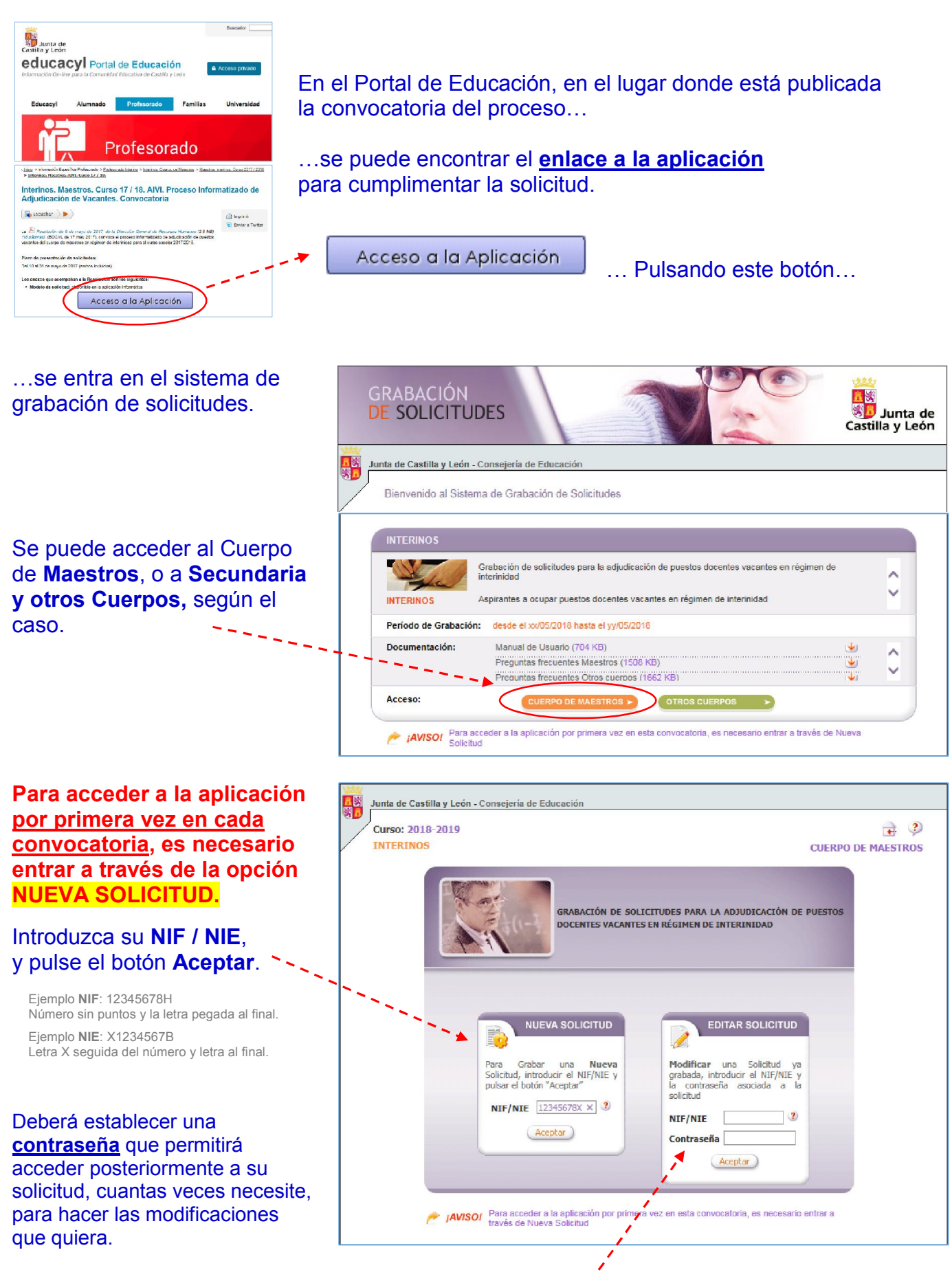

Una vez grabada la solicitud, si necesitase entrar posteriormente a modificarla, deberá acceder, desde la opción EDITAR SOLICITUD, con la contraseña establecida.

#### *PROCESO INFORMATIZADO DE ADJUDICACIÓN DE PUESTOS VACANTES EN RÉGIMEN DE INTERINIDAD.*

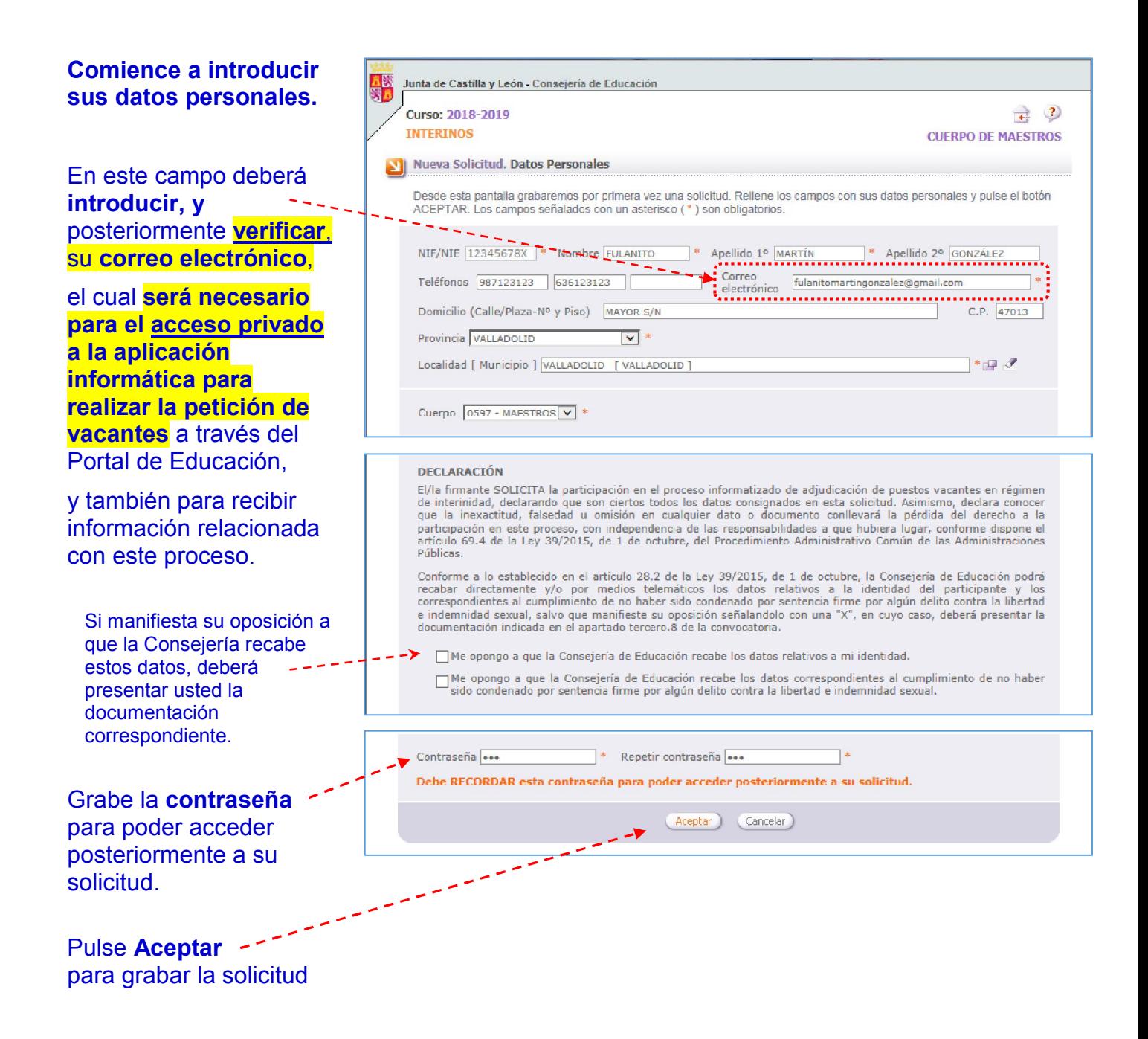

*PROCESO INFORMATIZADO DE ADJUDICACIÓN DE PUESTOS VACANTES EN RÉGIMEN DE INTERINIDAD.*

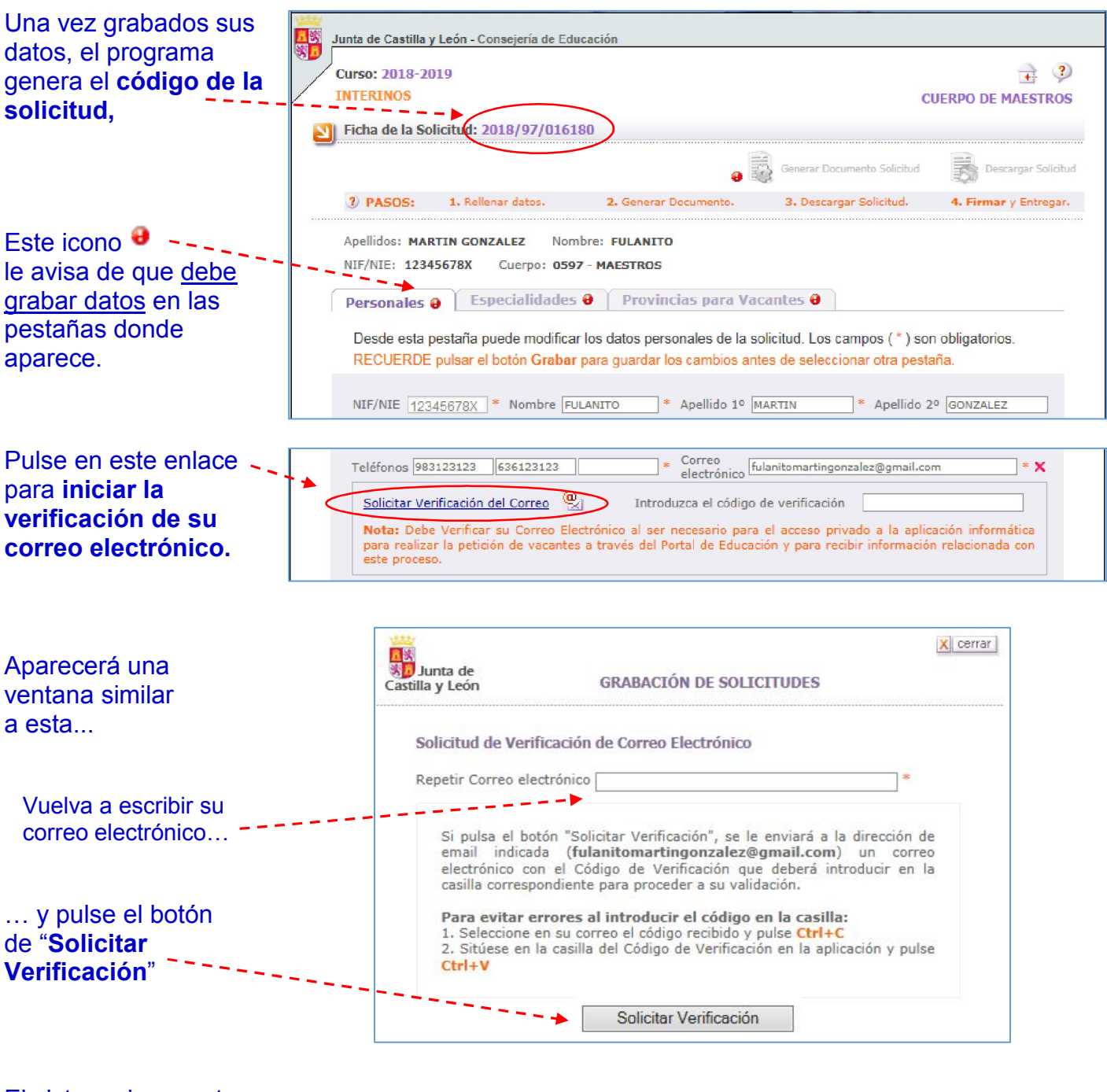

El sistema le muestra aviso similar a este…

En unos instantes recibirá un mensaje en su dirección de correo electrónico.

Acepte…

… y abra su buzón de correo electrónico…

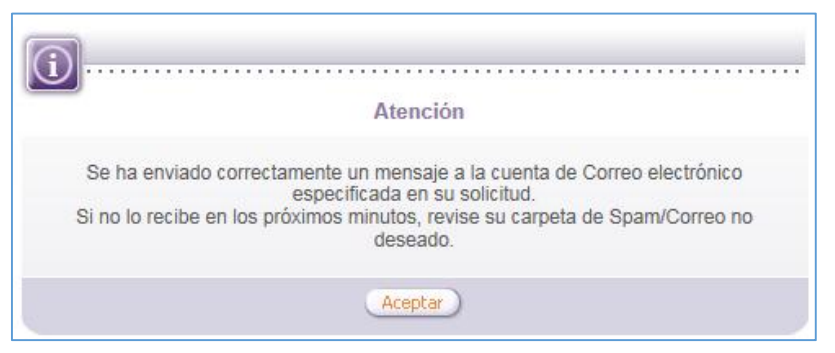

# "AIVI". GUÍA RÁPIDA. Cumplimentar la solicitud.

## *PROCESO INFORMATIZADO DE ADJUDICACIÓN DE PUESTOS VACANTES EN RÉGIMEN DE INTERINIDAD.*

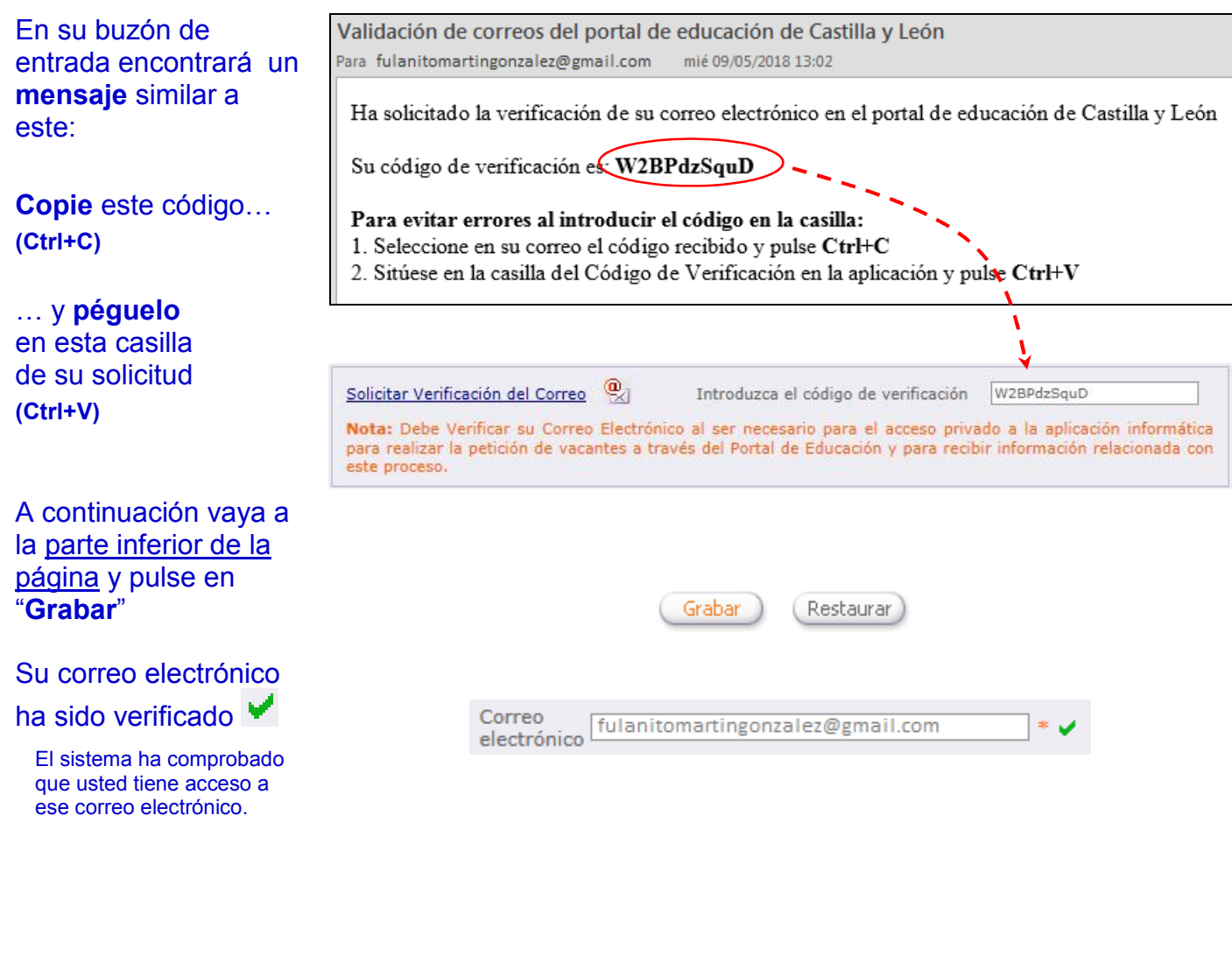

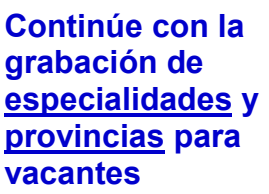

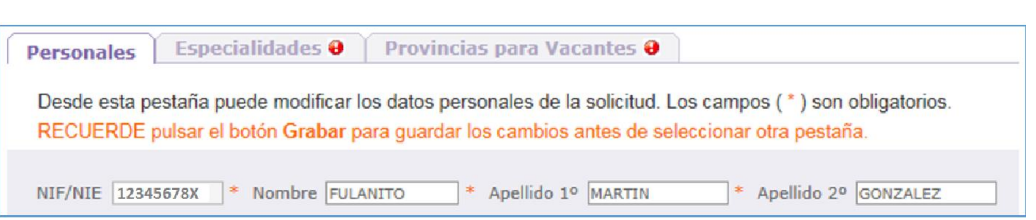

# "AIVI". GUÍA RÁPIDA. Cumplimentar la solicitud.

#### *PROCESO INFORMATIZADO DE ADJUDICACIÓN DE PUESTOS VACANTES EN RÉGIMEN DE INTERINIDAD.*

### 1º) Introduzca por orden de preferencia, las especialidades de participación.

#### Es obligatorio grabar al menos una especialidad.

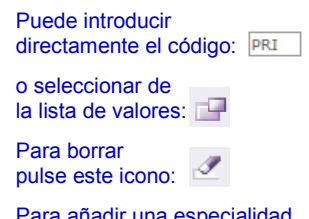

Para añadir una especialidad pulse este icono: | Añadir a la Lista

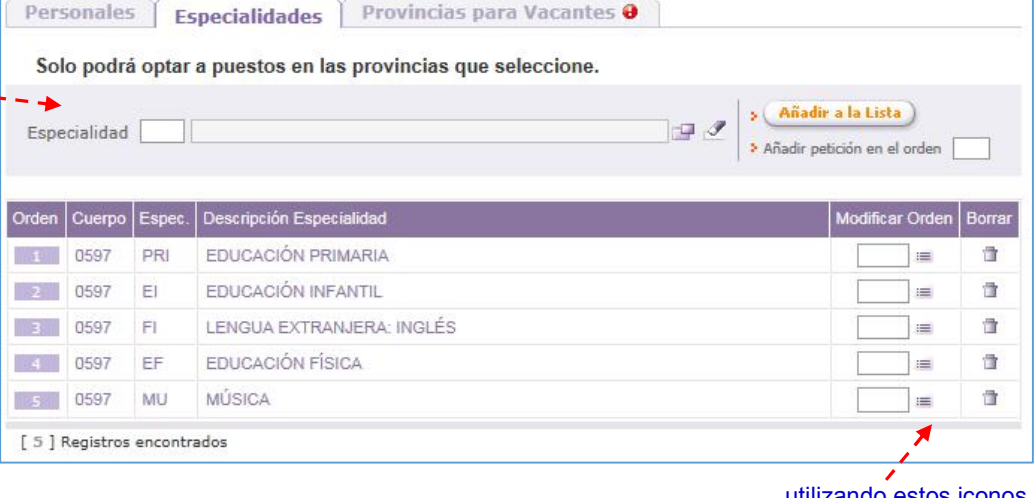

utilizando estos iconos también puede borrar o modificar su orden.

Personales Especialidades Provincias para Vacantes @ 2º) Seleccione las Solo podrá optar a puestos en las provincias que seleccione. provincias RECUERDE pulsar el botón Grabar para guardar los cambios antes de seleccionar otra pestaña. en las que desee PROVINCIAS PARA VACANTES optar a puestos  $\Box$  AVILA  $\nabla$  PALENCIA  $\sqrt{ }$  SORIA vacantes.  $\sqrt{\phantom{a}}$  BURGOS  $\sqrt{\phantom{a}}$  SALAMANCA  $\triangledown$  VALLADOLID Una vez introducidas  $\sqrt{ }$  LEON  $\sqrt{ }$  SEGOVIA **ZAMORA** las especialidades y provincias pulse Grabar<sup>)</sup> (Restaurar) Grabar…

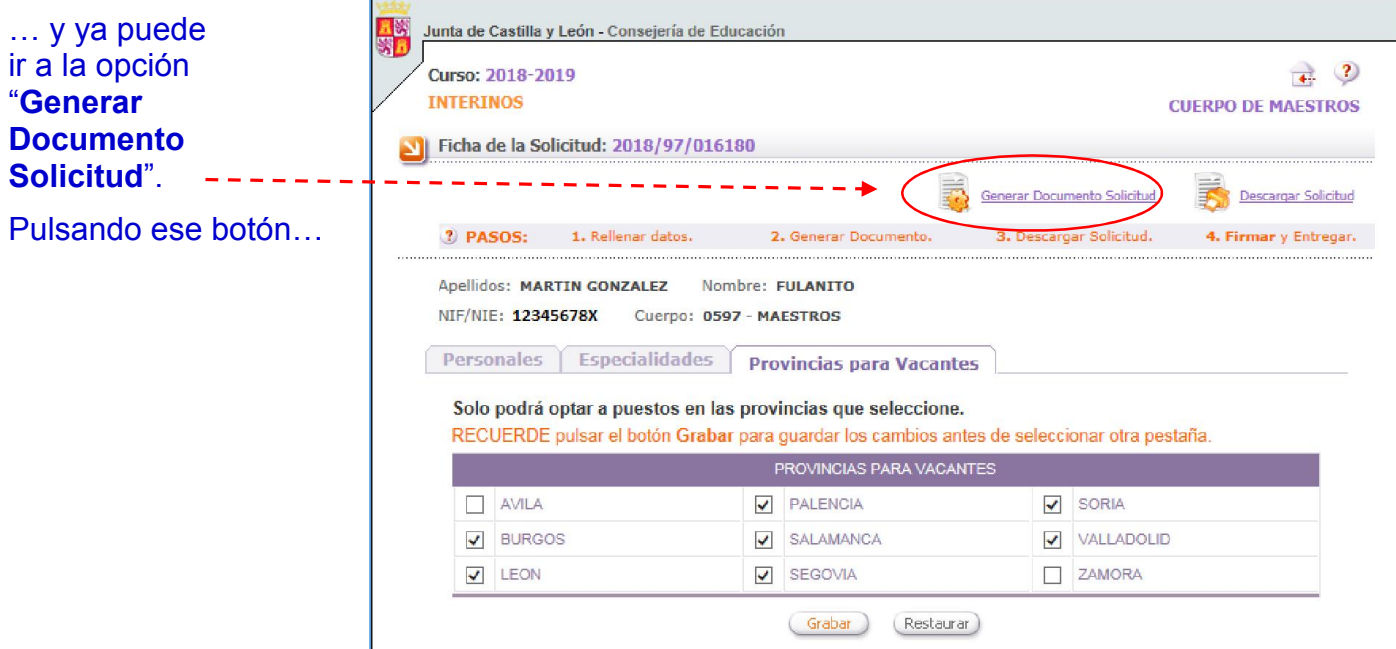

## "AIVI". GUÍA RÁPIDA. Cumplimentar la solicitud.

### *PROCESO INFORMATIZADO DE ADJUDICACIÓN DE PUESTOS VACANTES EN RÉGIMEN DE INTERINIDAD.*

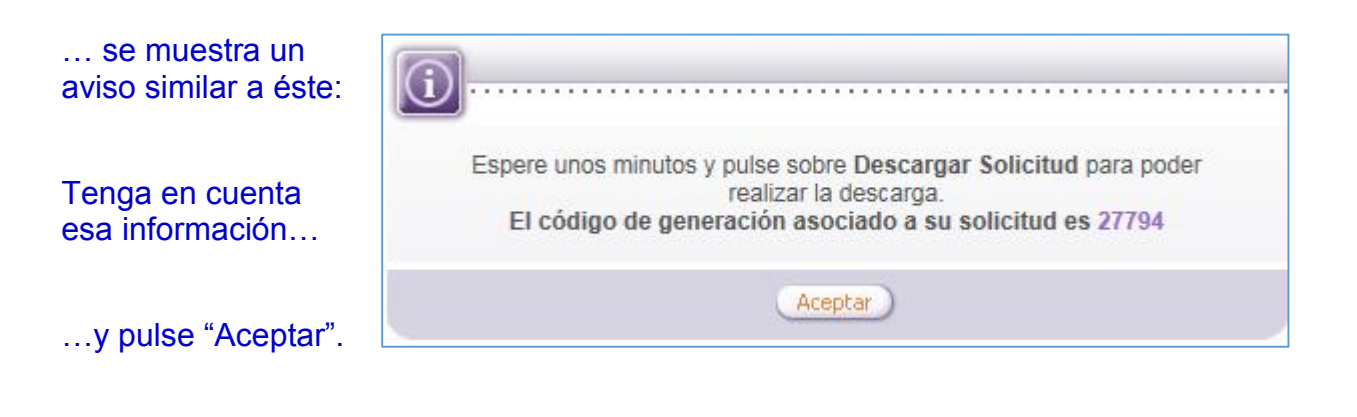

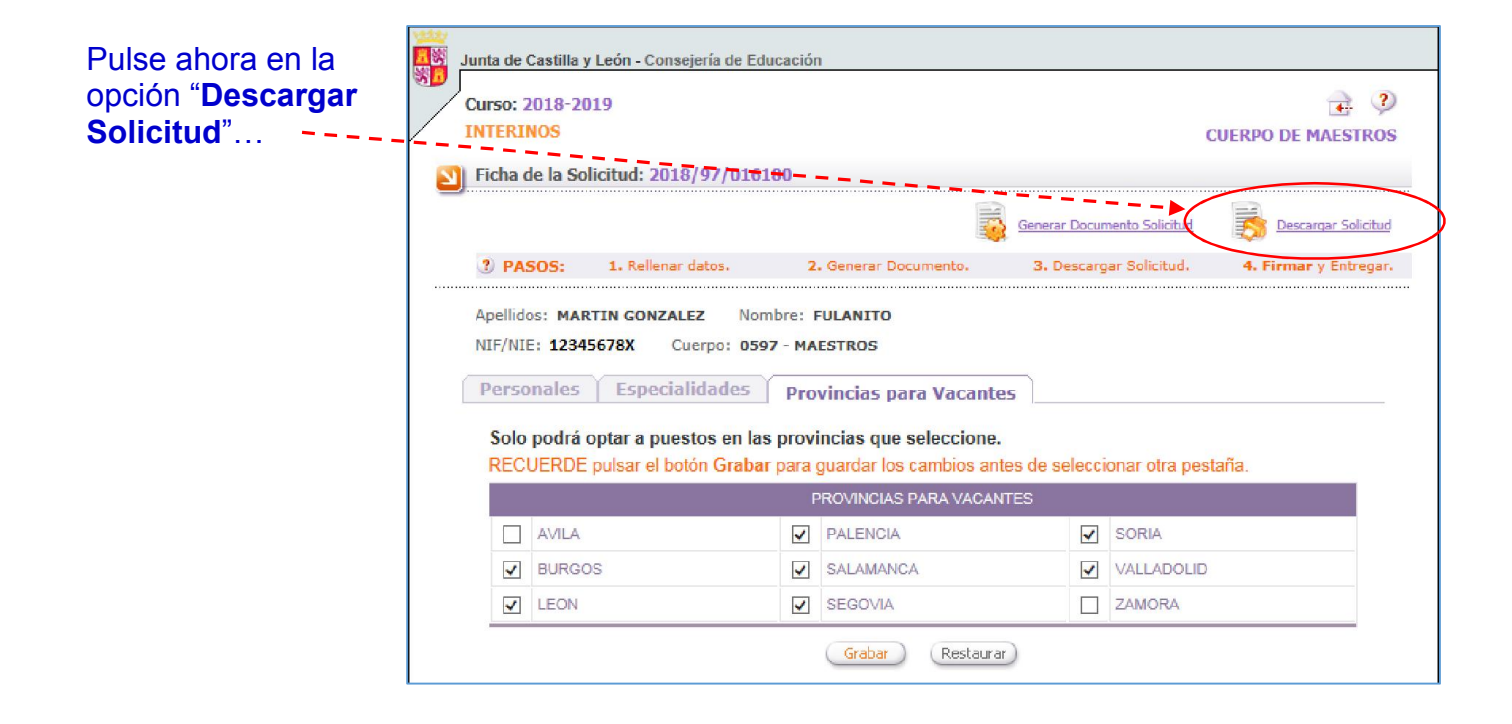

... y se abre una ventana que le muestra la solicitud generada. Desde aquí podrá:

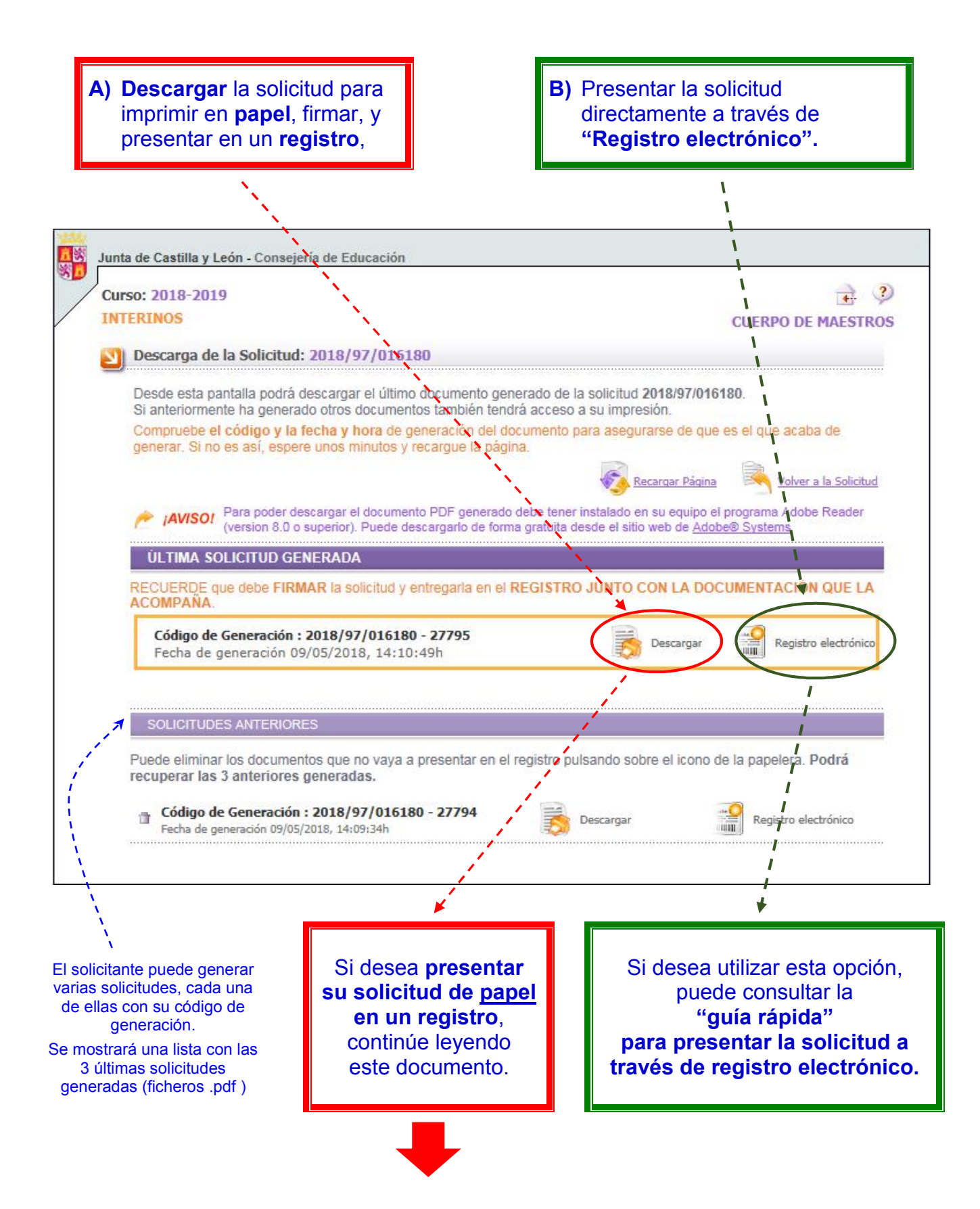

#### *PROCESO INFORMATIZADO DE ADJUDICACIÓN DE PUESTOS VACANTES EN RÉGIMEN DE INTERINIDAD.*

Pulse en "Descargar", para obtener su solicitud…

Código de Generación: 2018/97/016180 - 27795 Fecha de generación 09/05/2018, 14:10:49h

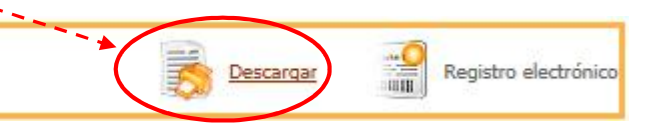

Aparecerá este aviso recordándole que debe firmar la solicitud antes de presentarla en registro.

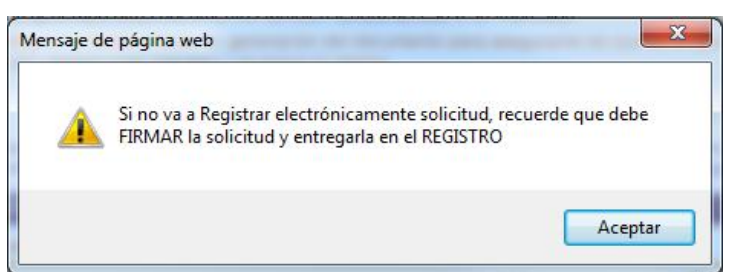

Al aceptar, el sistema le dará las opciones de:

- Abrir el documento, para visualizar su solicitud e imprimirla en papel.
- Además, podrá Guardar su solicitud en el ordenador como un documento.pdf. (Recomendado)

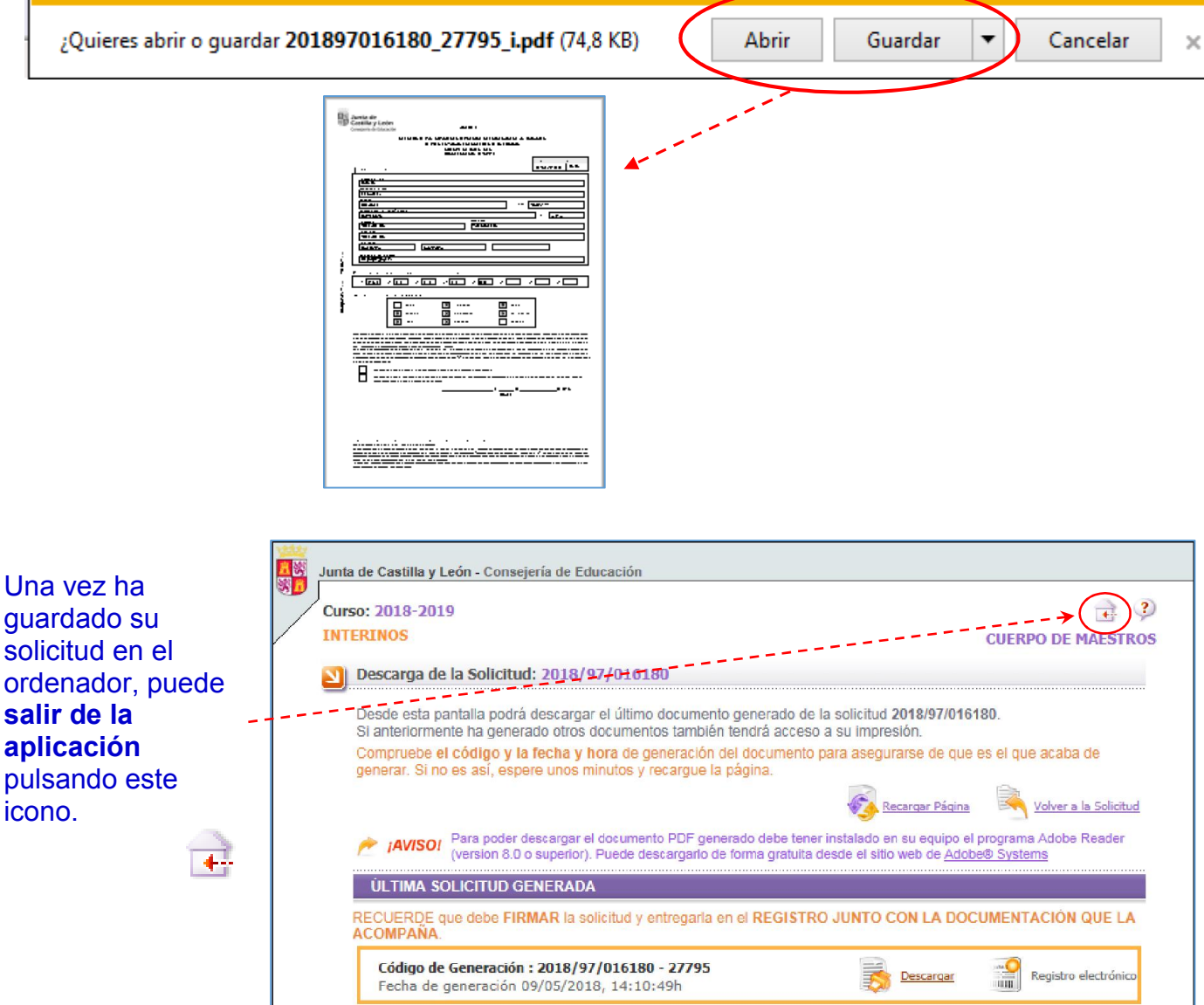